#### What is myWhiteRock?

myWhiteRock is an online service that allows property owners and businesses to:

- access information any time about their City of White Rock property tax, water utility, dog and business licence accounts;
- pay for dog and business licences;
- view the status of building and development related applications; and
- go paperless! Through myWhiteRock, you can register for property tax and water utility e-billing.

#### Set up a myWhiteRock Profile

- 1. Navigate to my.whiterockcity.ca
- 2. Click 'Register'
- 3. Complete the form and click 'Register'.
- 4. You will receive an email confirming your registration. Please click the link to activate your profile.

Please note that it can take up to 30 minutes for the email to arrive in your inbox. The email will look like this:

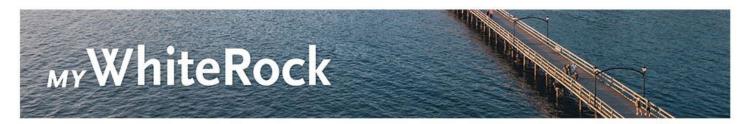

#### RE: myWhiteRock Registration

Hi John Smith,

Thank you for registering for a myWhiteRock profile.

To complete your registration, please click here.

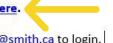

From the myWhiteRock Login page, use john@smith.ca to login.

If you did not register for a myWhiteRock profile, please disregard this email.

- 5. Once you have activated your account, click 'Return to Login' or navigate to my.whiterockcity.ca
- 6. Enter your email address and password and click 'Login' to access the homepage of MyWhiteRock.

#### **Register your Accounts**

On the homepage of myWhiteRock, click 'Register Account'.
 Note - if you have added accounts, this button will say 'Edit Accounts'. This is still the correct place to click if you are registering more accounts or registering a folder.

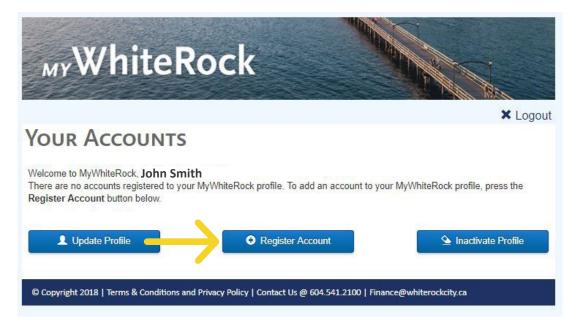

- 2. Select the type of account you would like to register.
- 3. Locate your account number and access code on a previous notice and enter this information. Note property taxes will have a folio number instead of an account number.

### Add a Water Utility Account and sign up for e-billing

- 1. Locate one of your previous Water Utility Bills.
- 2. Note the account number and access code.

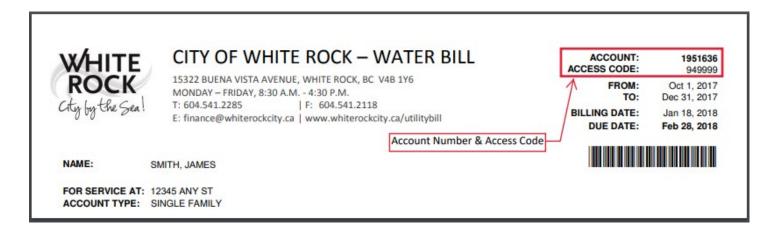

- 3. Enter in the account number and access code.
- **4. E-billing:** If you would like to go paperless and sign up for e-billing, select 'Yes'. If you prefer to receive your Water Utility Bill by mail, select 'No'.

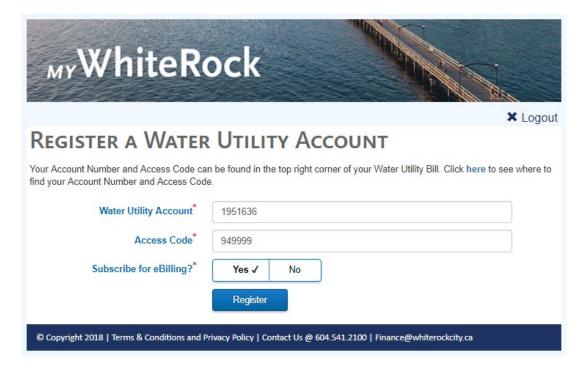

- 5. Congratulations! If you see the screen below, you have successfully added a water utility account.
- 6. Click 'Register Another Account' if you would like to add another City of White Rock account.

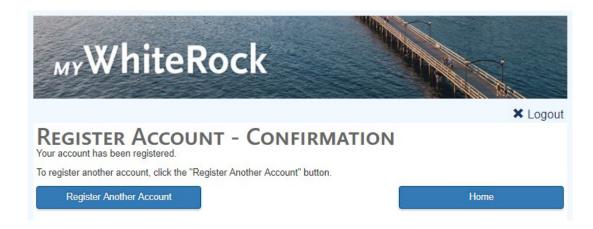

#### Add a Property Tax Account and sign up for e-billing

- 1. Use the instructions in the previous section to navigate to the 'Register Accounts' section.
- 2. Locate one of your previous property tax bills, and note the folio number and access code

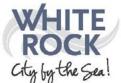

CITY OF WHITE ROCK
15322 BUENA VISTA AVENUE
WHITE ROCK, BC V4B 1Y6
T: 604.541.2280 | F: 604.541.2118
MONDAY - FRIDAY | 8:30 A.M. - 4:30 P.M.
www.whiterockcity.ca/taxes

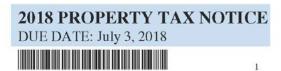

5% PENALTY IF NOT PAID OR GRANT NOT CLAIMED BY JULY 3, 2018 ADDITIONAL 5% PENALTY ADDED TO ANY CURRENT TAXES OUTSTANDING AFTER AUGUST 15, 2018

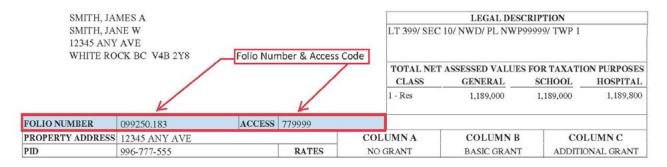

- 3. Enter in the account number and access code.
- **4. E-billing:** If you would like to go paperless and sign up for e-billing, select 'Yes'. If you prefer to receive your Water Utility Bill by mail, select 'No'.

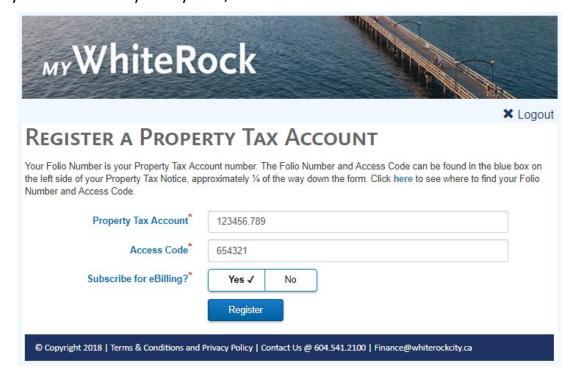

- 5. Congratulations! If you see the screen below, you have successfully added a property tax account.
- 6. Click 'Register Another Account' if you would like to add another City of White Rock account.

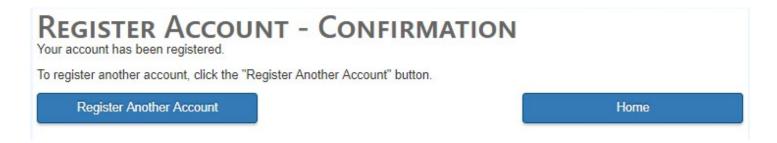

#### Add a Dog Licence Account

- 1. Use the instructions in the previous section to navigate to the 'Register Accounts' section.
- 2. Locate one of your dog licence renewal form, and note the account number and access code

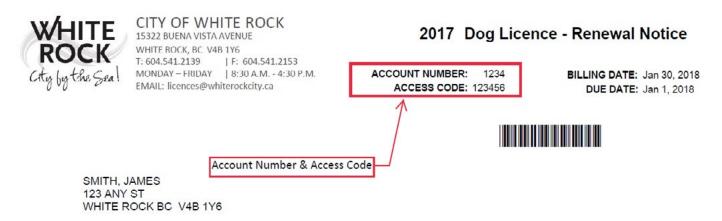

Enter in the account number and access code.

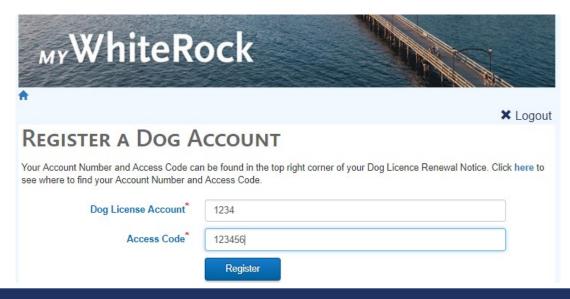

- 4. Congratulations! If you see the screen below, you have successfully added a dog licence account.
- 5. Click 'Register Another Account' if you would like to add another City of White Rock account.

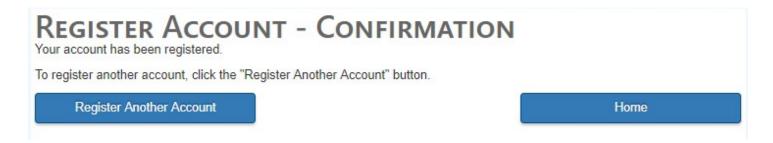

#### Add a Business Licence Account

- 1. Use the instructions in the previous section to navigate to the 'Register Accounts' section.
- 2. Locate your business licence renewal form, and note the account number and access code

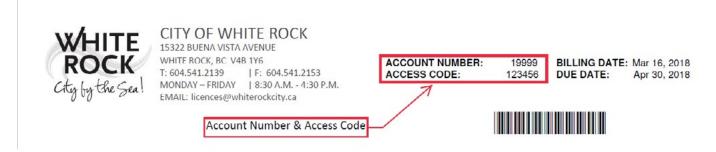

Enter in the account number and access code.

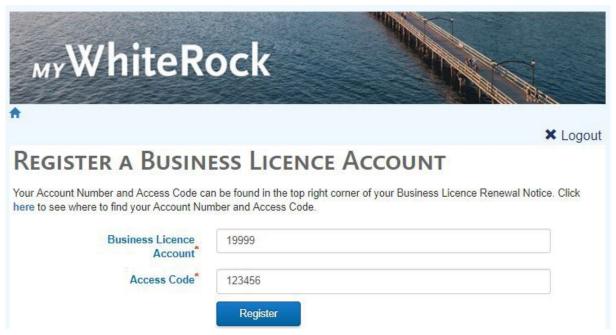

- Congratulations! If you see the screen below, you have successfully added a business licence account
- 5. Click 'Register Another Account' if you would like to add another City of White Rock account.

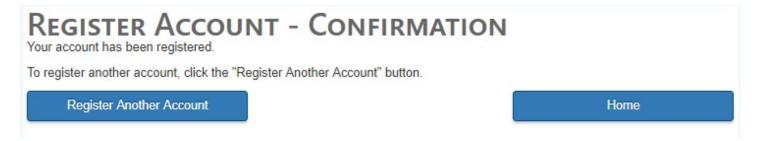

#### Add a Folder Account

Your Folder Number is the file number you were given for your building or development related application. To register a folder you will need an access code. Please contact us at 604-541-2135 to obtain an access code or for help with determining your folder number.

#### Change bill delivery method

Decided to go paperless? Or have you found that you prefer a paper copy of your bill? Changing your bill delivery method is quick and easy. Just follow these simple steps.

1. Log in to your account, and click 'Edit Accounts'.

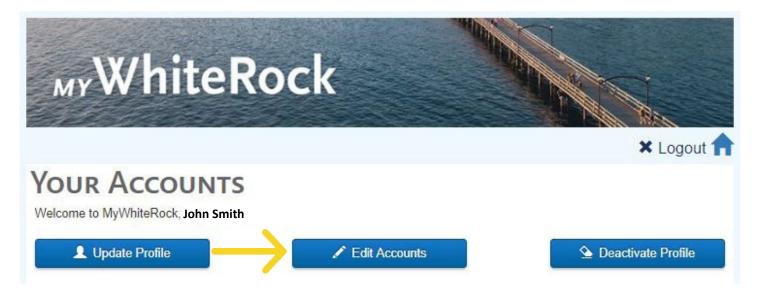

2. Click 'Change Bill Delivery Method'.

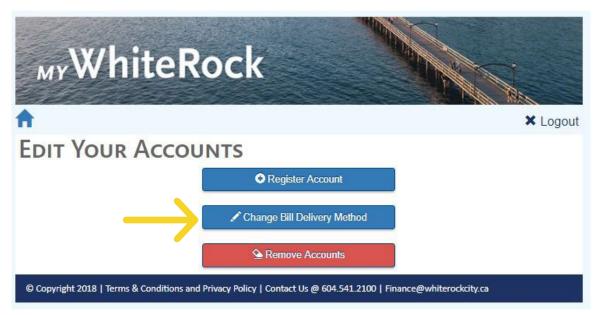

- 3. Select all of the accounts that you would like to change.
- 4. Once selected, click 'Change Bill Delivery Method'.

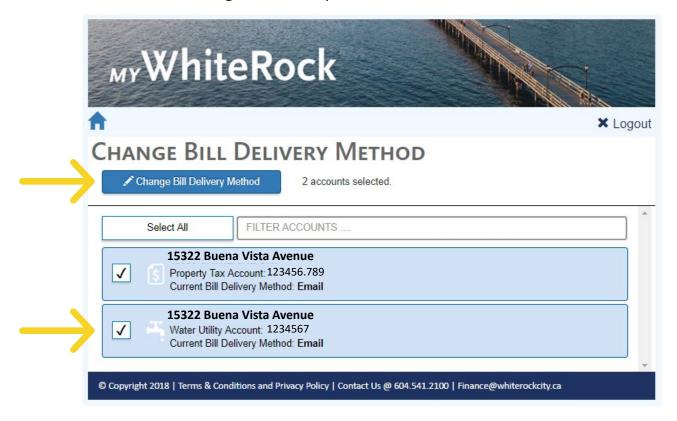

5. Select your preference from the dropdown menu.

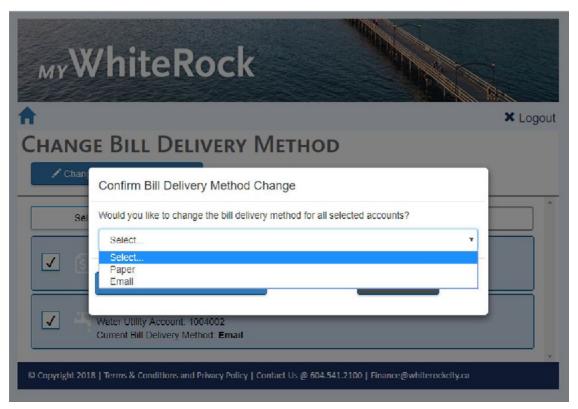

6. You will be directed back to the Change Bill Delivery Method page, and notice should see an accounts changed message.

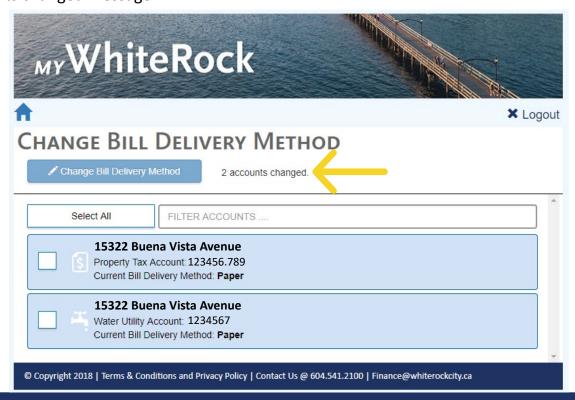